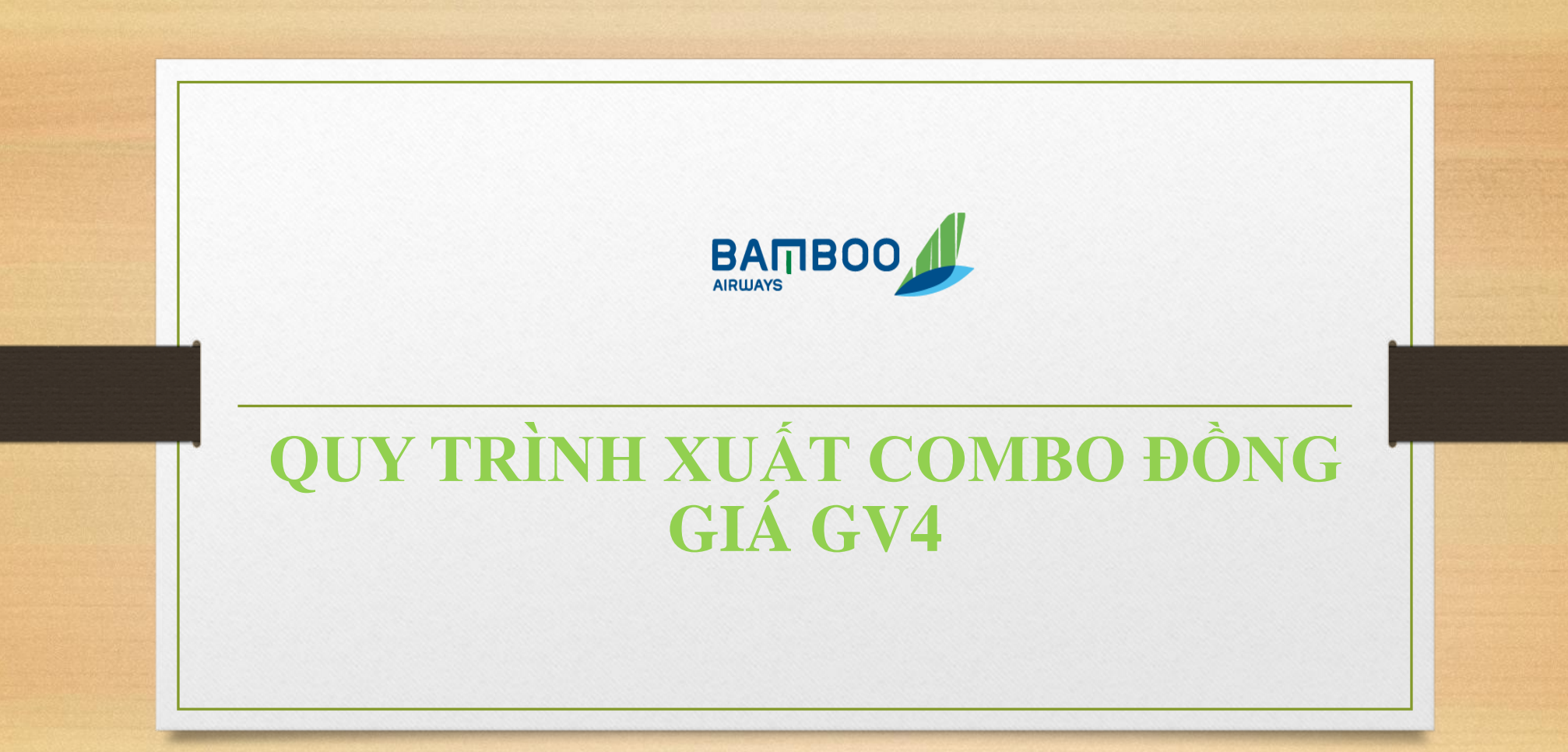

Bước 1: Đại lý đăng nhập vào website https://giftvoucher.bambooairways.com/, sau đó ấn vào mục "đăng nhập đại lý" và điền mã đại lý + mã ID + mật khẩu để đăng nhập. (giống như cách đăng nhập hệ thống B2B)

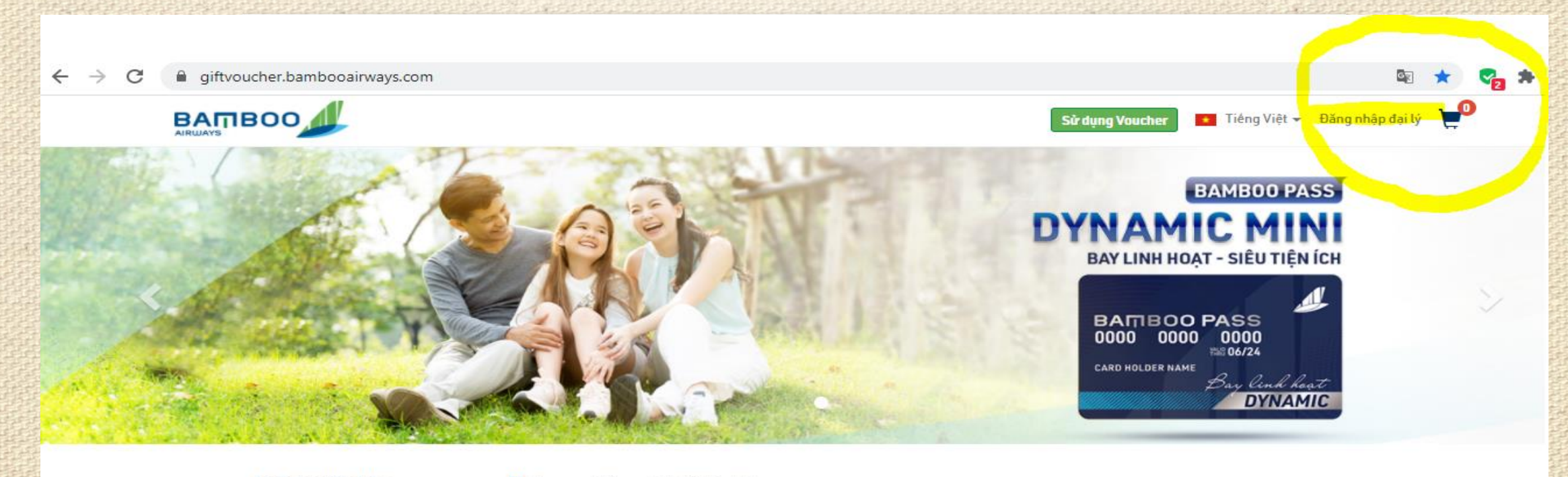

Voucher/Combo

D Đã bán hết Dang mở bán

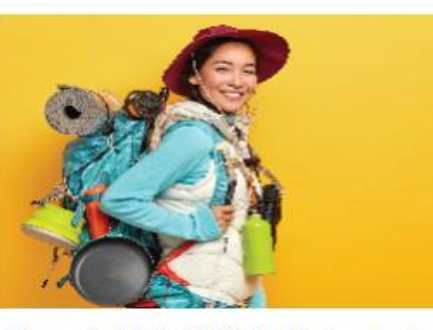

Dynamic Mini - Thẻ Tự Do hạn mức

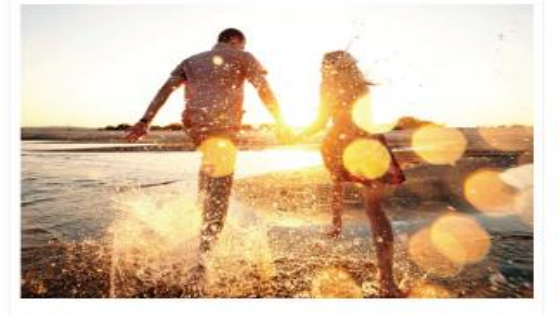

Dynamic Mini - Thẻ Đồng Hành hạn mức

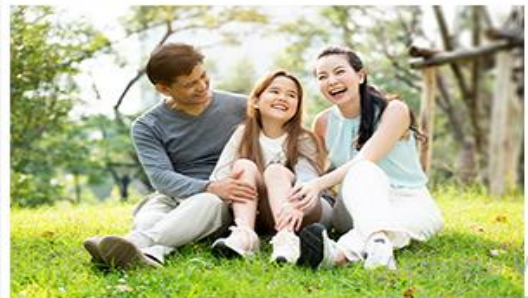

Dynamic Mini - Thẻ Tri Ân hạn mức

/indows s to activate Window

## Bước 2: Sau khi đăng nhập, 1 mã OTP sẽ được đẩy về email của đại lý, anh/chị nhập mã otp và nhấn "xác minh"

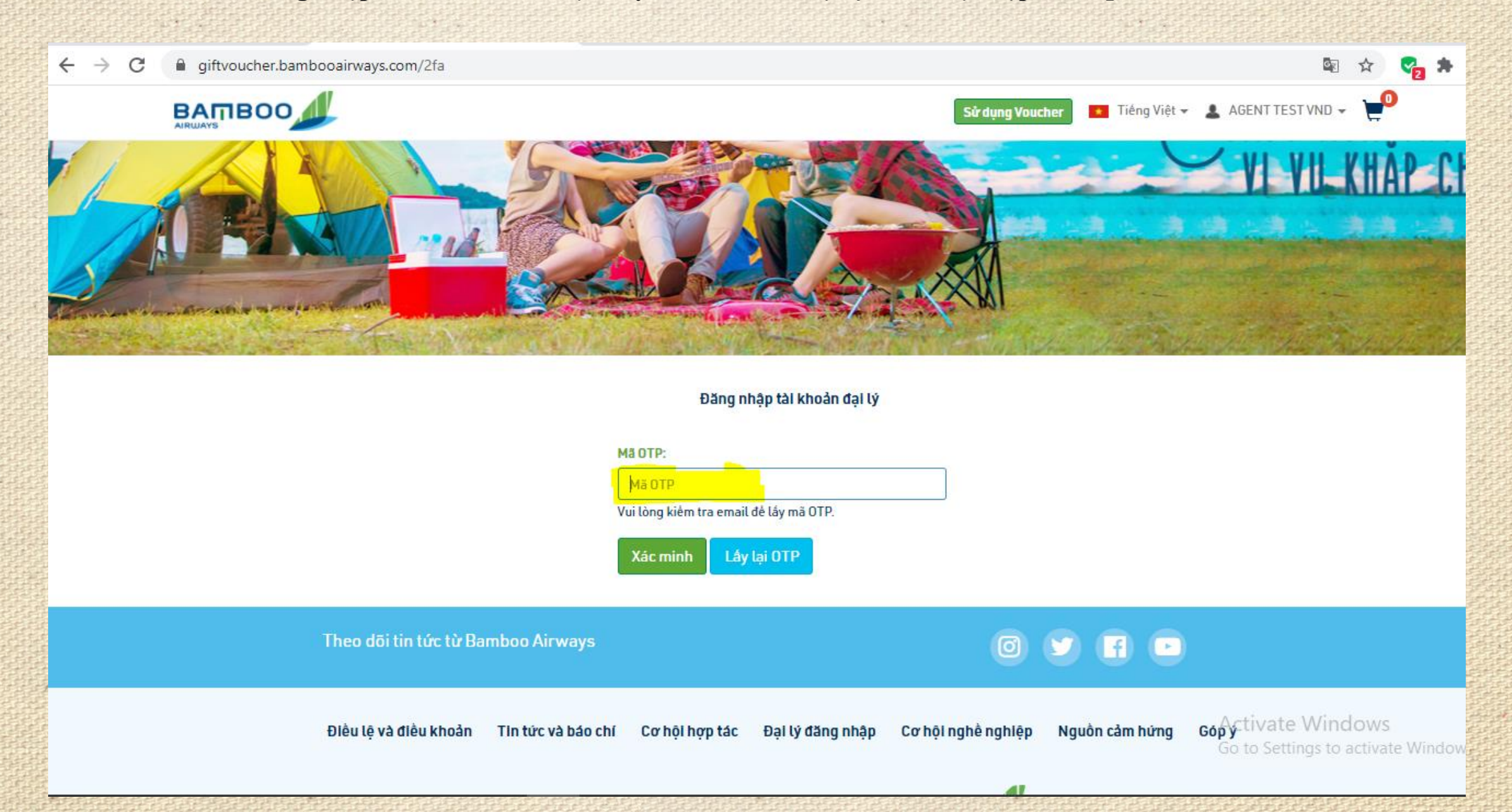

**Bước 3: Sau khi đã đăng nhập, Anh/chị lựa chọn gói sản phẩm combo đồng giá GV4 mà mình cần mua, chọn "xem nhanh" hoặc cho vào "giỏ hàng". Sau đó chọn số lượng cần mua và nhấn "Mua Ngay"**

G.

 $\mathcal{C}$ giftvoucher.bambooairways.com  $\rightarrow$ 

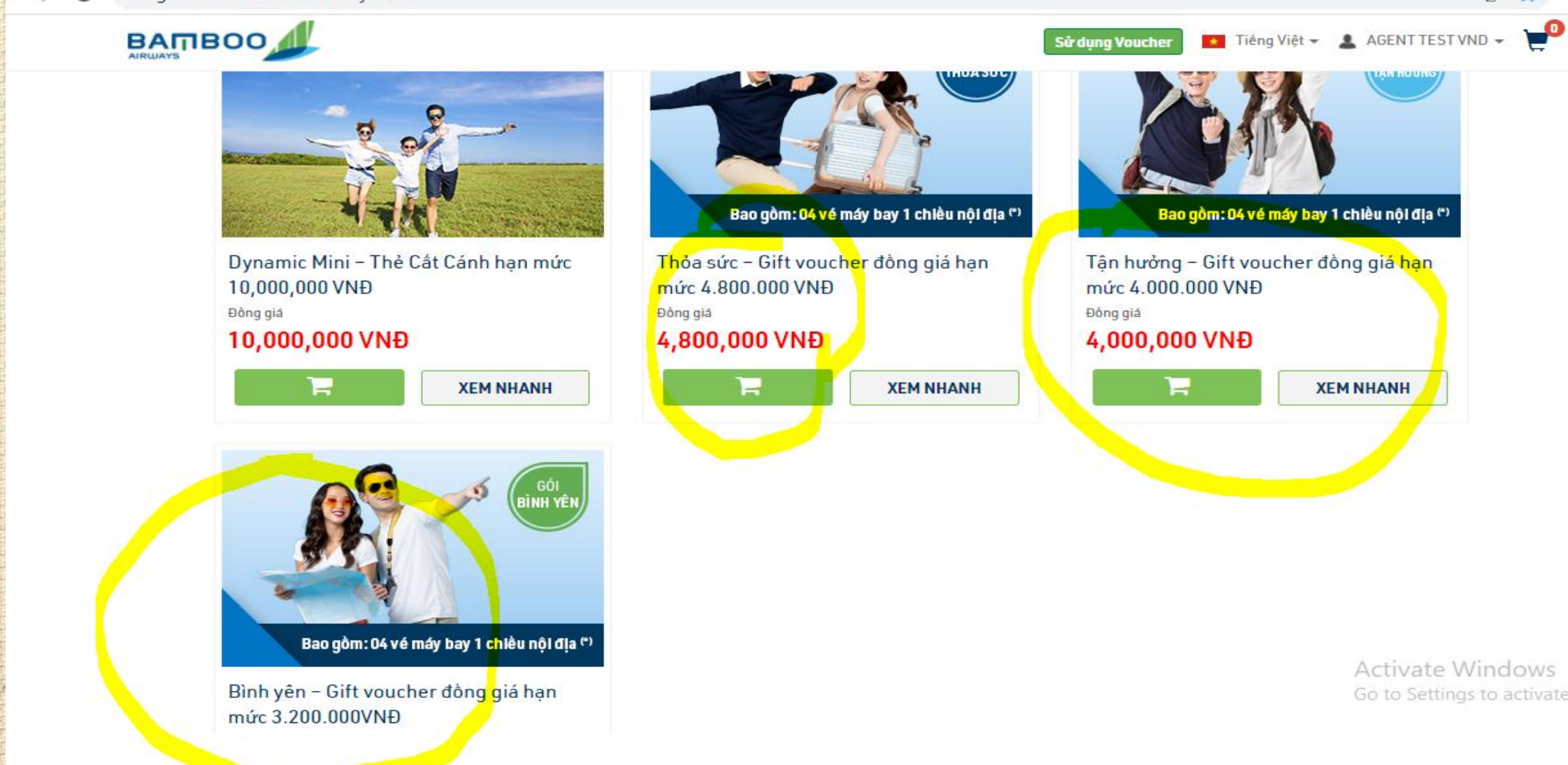

Bước 4: Sau khi khi chọn mua, anh/chị điền đầy đủ thông tin người mua (những mục có dấu \* là mục bắt **buộc điền)**

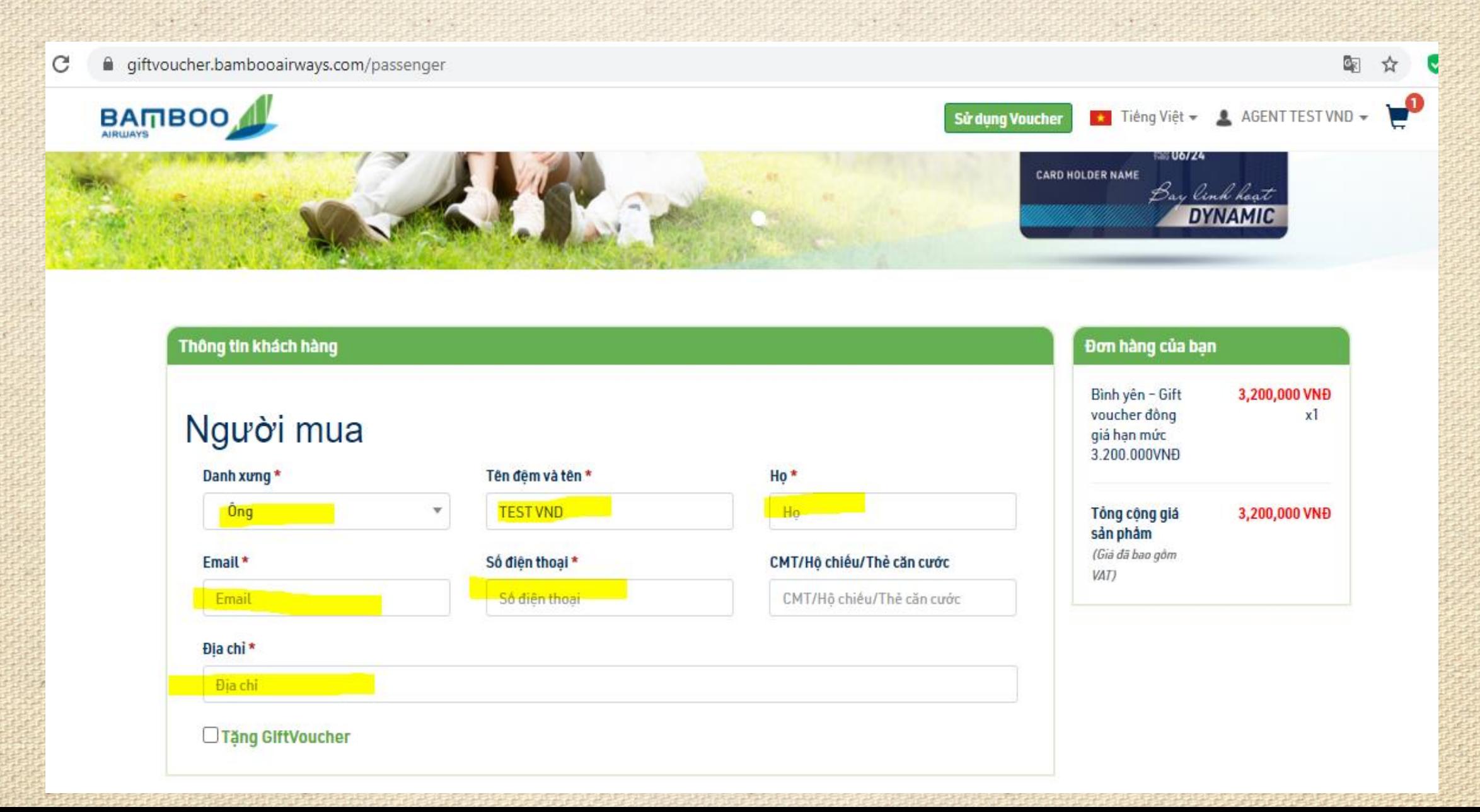

**Bước 5: THANH TOÁN: Anh/chị chọn phương thức thanh toán bằng "Tài khoản đại lý" , đồng thời tích vào mục "Đồng ý Điều lệ & Điều khoản áp dụng của Bamboo Airways:" , sau đó chọn "THANH TOÁN". Sau khi mã GV4 được đẩy về email mà anh/chị đăng ký thì anh/chị đã mua GV4 thành công.**

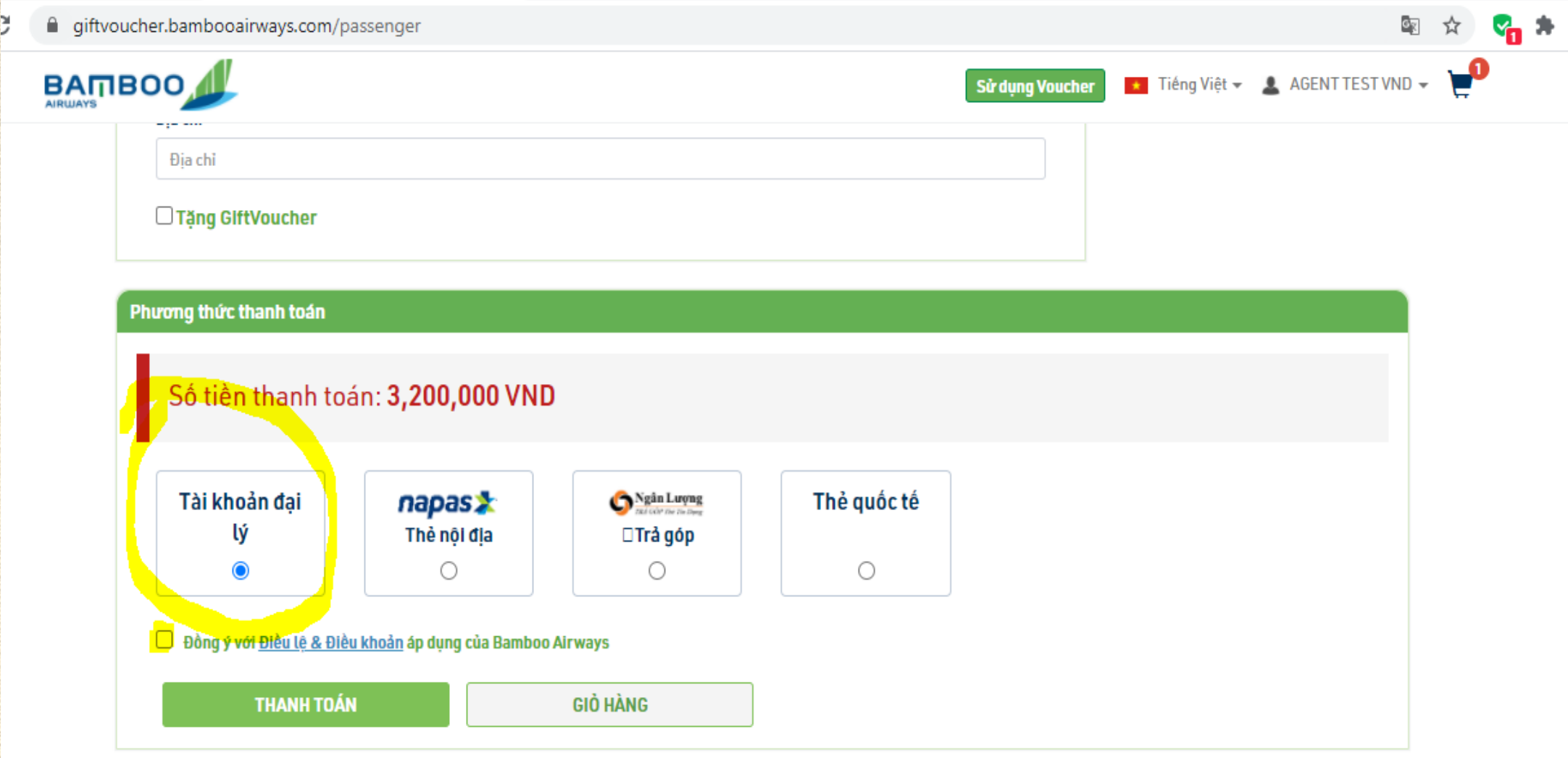

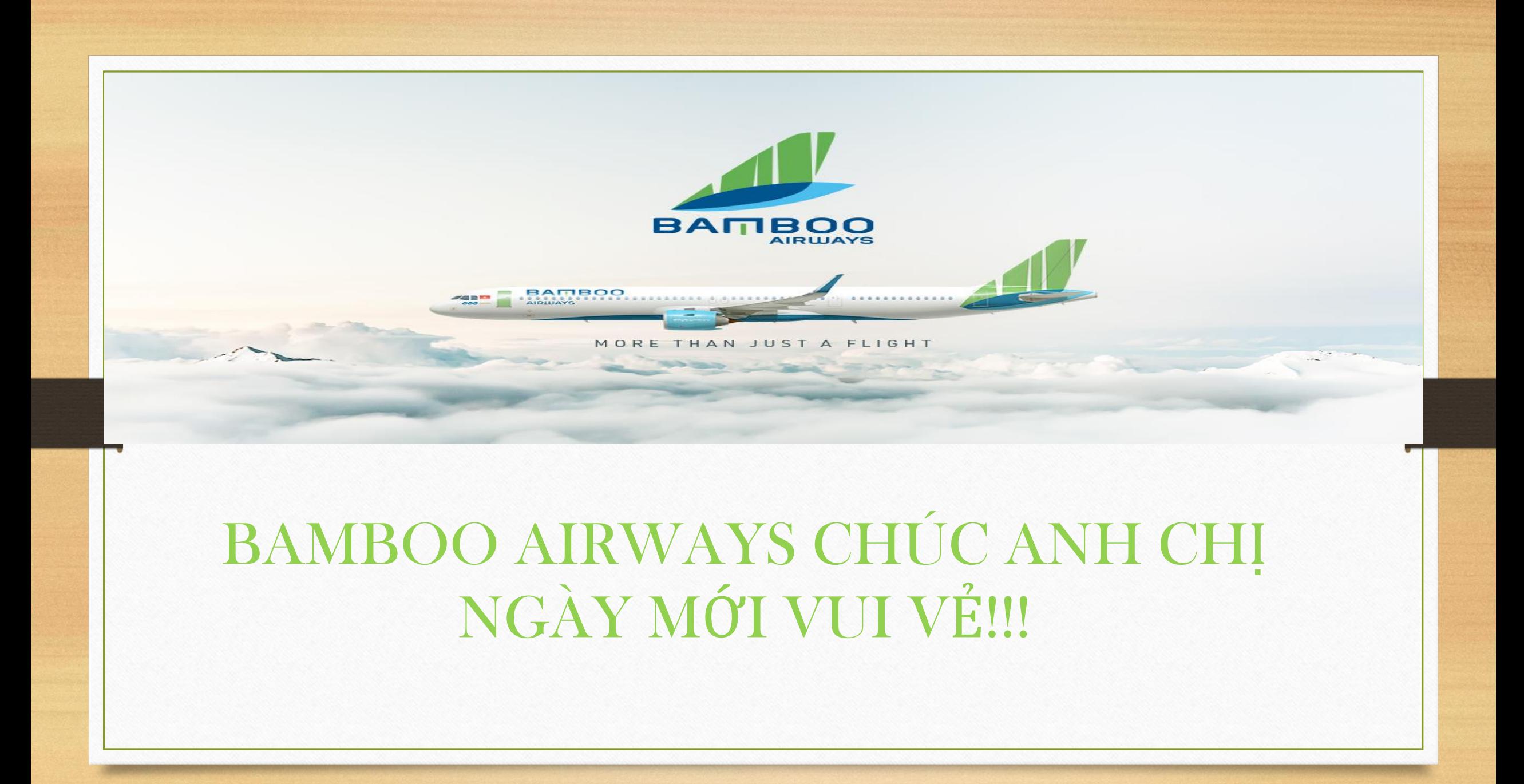